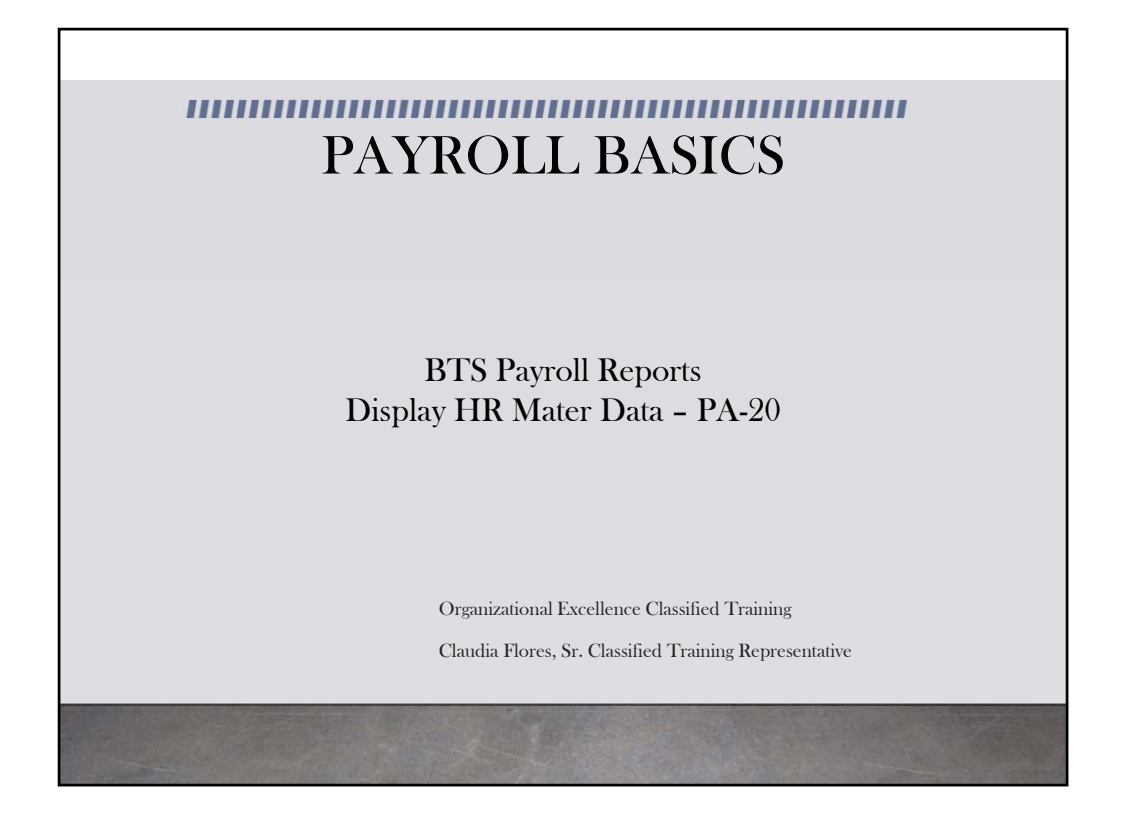

This module provides information on the Display HR Master Data Report available in BTS

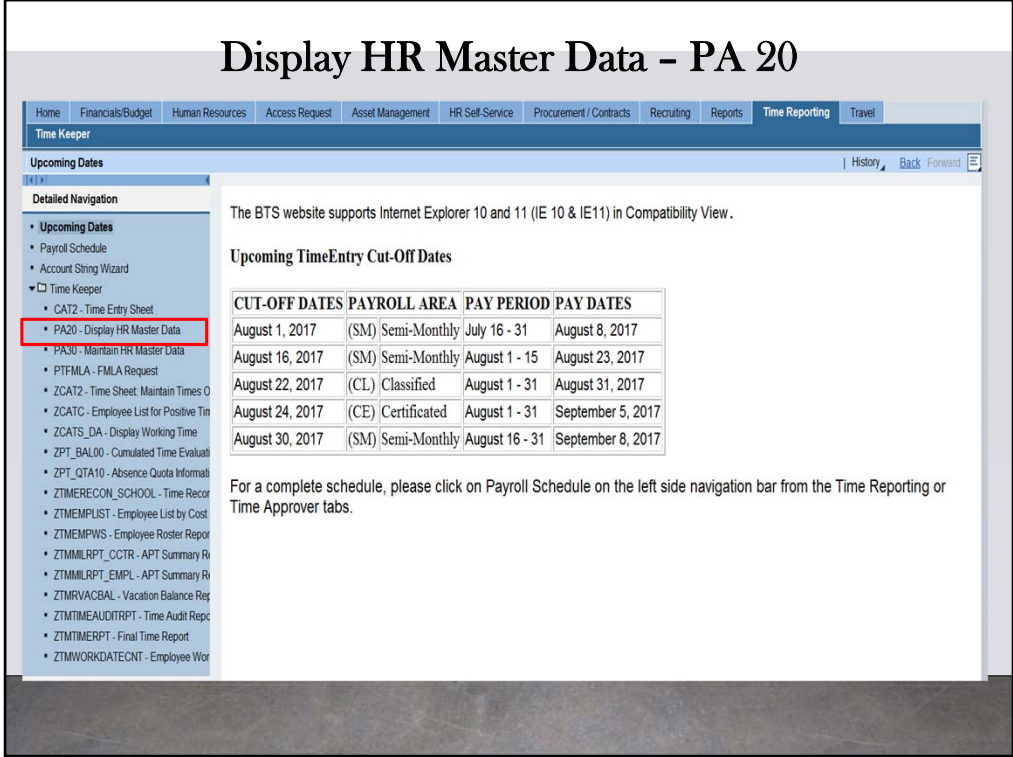

From the Detailed Navigation, click on the PA20‐Display HR Master Data.

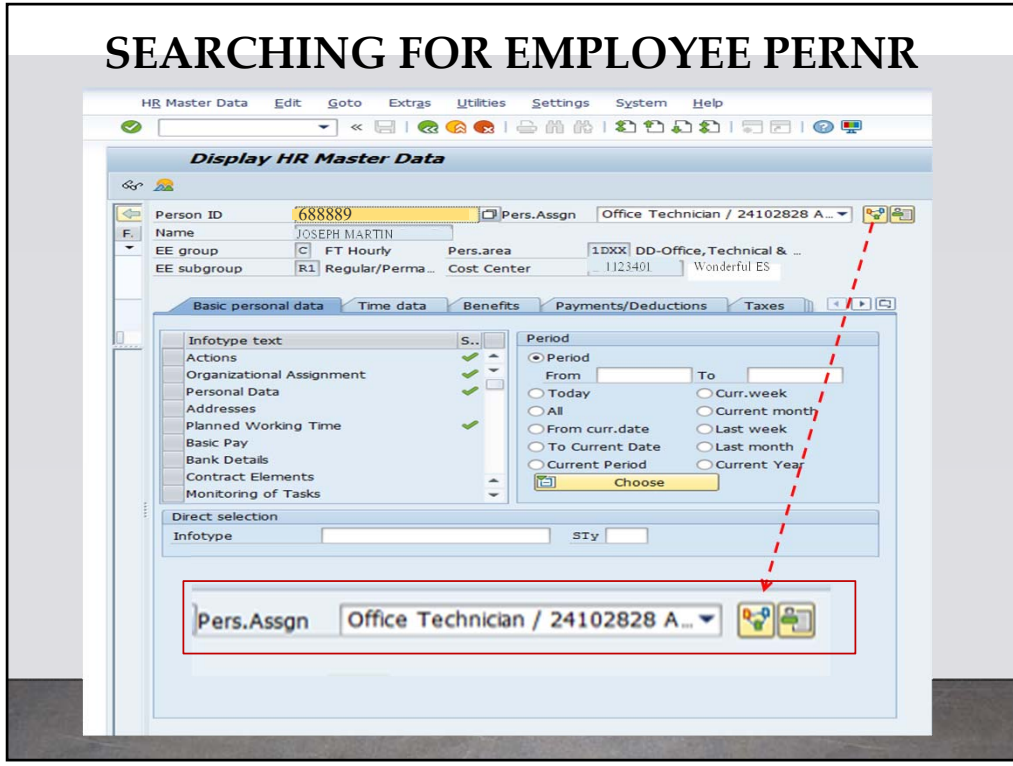

The PA 20‐ Display HR Master Data report provides information on employee's assignments. When you click on the icon shown here, you will be directed to a window that displays more detailed information on the employee's assignment.

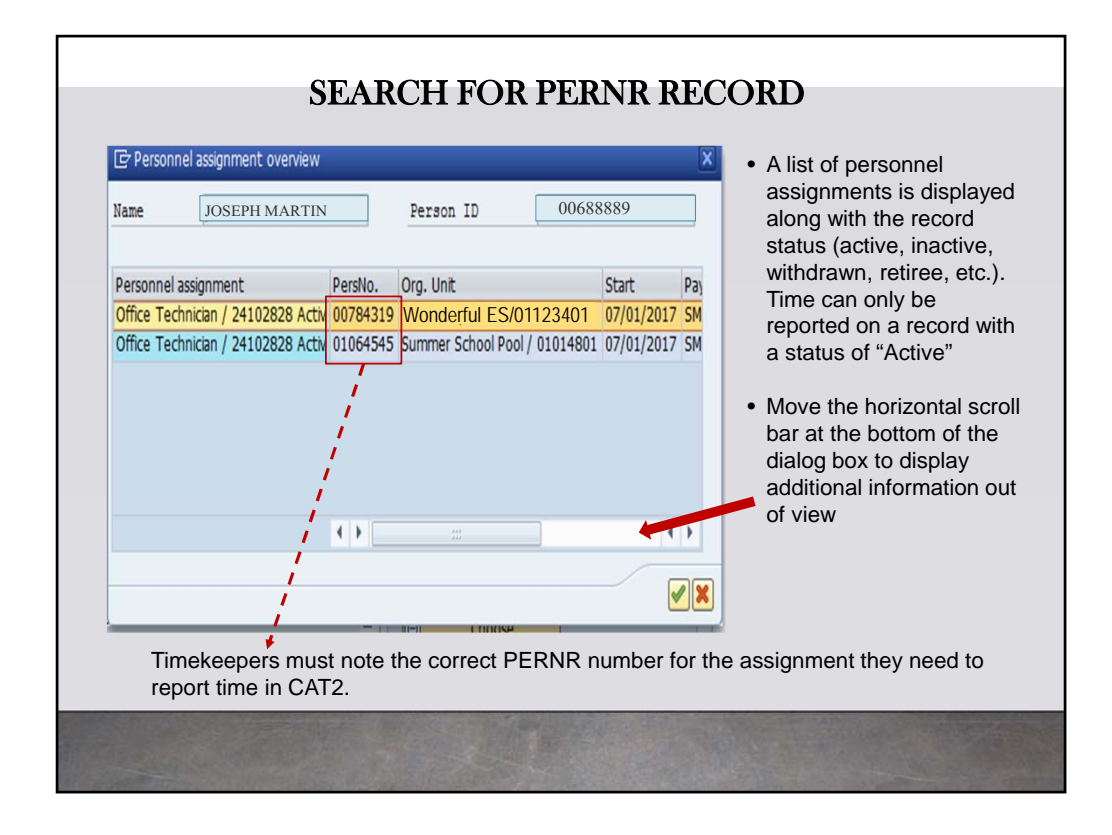

A list of personnel assignments is displayed, along with the record status (active, inactive, withdrawn, retiree, etc.). Time can only be reported on a record with a status of "Active". Move the horizontal scroll bar at the bottom of the dialog box to display additional information out of view.

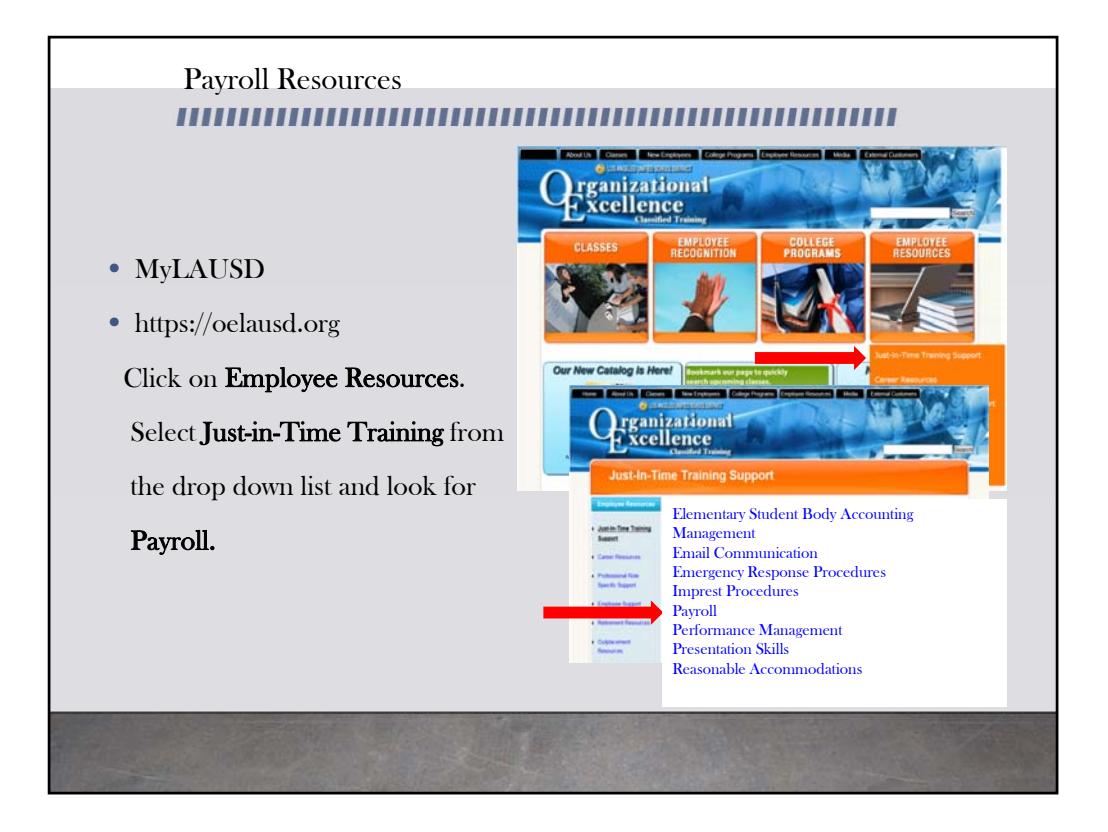

For more resources, please refer to the most updated payroll manual and bulletins located in MyLAUSD. Don't forget to visit the Organizational Excellence webpage for more tools and resources. Go to oelausd.org. Click on the Employee Resources Tab, then click on Just‐In‐Time Training and scroll down to payroll.